## **Лекция №3**

**Корреляционный и статистический анализ экспериментальных данных в программе Excel**

# *§1 Корреляционная матрица*

*Корреляционным анализом* **называется совокупность методов обнаружения корреляционной зависимости между случайными величинами или признаками. При большом числе наблюдений, когда коэффициенты корреляции необходимо последовательно вычислять для нескольких выборок, для удобства получаемые коэффициенты сводят в таблицы, называемые корреляционными**

**На основании значений матрицы и парных коэффициентов корреляции r(xj ,**   $\mathbf{x}_k$ **) могут делаться разнообразные выводы о природе связей между явлениями, зависящие от направления исследования и изучаемой предметной области. Корреляционная матрица** — это квадратная таблица, в которой на пересечении соответствующих строки и столбца находится коэффициент корреляции между соответствующими параметрами.

| 1 | 2        | 3        | 4        | 5        | 6        | 7        |       |
|---|----------|----------|----------|----------|----------|----------|-------|
| 1 | $r=1$    |          |          |          |          |          |       |
| 2 | $r(1;2)$ | $r=1$    |          |          |          |          |       |
| 3 | $r(1;3)$ | $r(2;3)$ | $r=1$    |          |          |          |       |
| 4 | $r(1;4)$ | $r(2;4)$ | $r(3;4)$ | $r=1$    |          |          |       |
| 5 | $r(1;5)$ | $r(2;5)$ | $r(3;5)$ | $r(4;5)$ | $r=1$    |          |       |
| 6 | $r(1;6)$ | $r(2;6)$ | $r(3;6)$ | $r(4;6)$ | $r(5;6)$ | $r=1$    |       |
| 7 | $r(1;7)$ | $r(2;7)$ | $r(3;7)$ | $r(4;7)$ | $r(5;7)$ | $r(6;7)$ | $r=1$ |

**1, 2, …, 7 – отдельные показатели;**

**r – коэффициент корреляции между показателями.**

**Коэффициентом корреляции называется величина, абсолютное значение которой оценивает тесноту взаимосвязи между двумя показателями.**

**Значение коэффициента корреляции будем интерпретировать следующим образом: 0 < |r| ≤ 0,2 – связи нет; 0,2 < |r| ≤ 0,4 – связь слабая; 0,4 < |r| ≤ 0,7 – связь средняя; 0,7 < |r| ≤ 1 – связь сильная; r < 0 – связь обратная; r > 0 – связь прямая. Коэффициент корреляции находящийся на пересечении одного и того же показателя равен 1, так как каждый столбец во входном диапазоне полностью коррелирует сам с**

Хотя в результате будет получена треугольная матрица, корреляционная матрица симметрична. Подразумевается, что в пустых клетках в правой верхней половине таблицы находятся те же коэффициенты корреляции, что и в нижней левой (симметрично расположенные относительно диагонали).  $\text{To} \text{ectb } \text{r}(\textbf{x}_{j}, \textbf{x}_{k}) = \text{r}(\textbf{x}_{k}, \textbf{x}_{j}).$ 

**Например:**  $r(2;5) = r(5;2)$ 

## *Этапы корреляционного анализа*

- 1. Оформить в программе Excel экспериментальные данные в виде таблицы;
- 2. Построить корреляционную матрицу c помощью пакета **"***Анализ данных…***"**;
- 3. Оценить каждый коэффициент корреляции;
- 4. Нарисовать граф (графическую структуру) корреляционной матрицы средствами рисования программы Excel или Word;

### *§2 Построение корреляционной матрицы в Excel*

В электронной таблице Excel для вычисления корреляционных матриц используется процедура **Корреляция** из пакета или надстройки **Анализ данных.**

Процедура позволяет получить корреляционную матрицу, содержащую коэффициенты корреляции между различными параметрами.

Для реализации процедуры необходимо установить надстройку «**Пакет анализа**», которая выведет команду **Анализ данных** в пункт **Данные** (см лекцию2).

**Пусть спортивные результаты группы спортсменов набраны в программе Excel.** C D F **Тогда для построения Бег** Бег Бег Бег **корреляционной** 3 на 30 м на 60 м на 100м на 200м  $\overline{4}$  $(c)$  $(c)$  $(c)$ **матрицы по показателям**  $\mathbf{1}$  $\overline{\phantom{a}}$ 3 Иванов 4  $8.2$ 14,6 8.3  $7$ Петров  $3,8$  $14,7$ **надо:** 8  $3,7$ 8.5  $14,8$ Николаев 9  $3,9$ 8,8  $14,5$ Новиков **1) Выбрать пункт**  $4.2$ 8.7 14.3 10 Попов  $11$  $14,2$ Сидоров  $4.1$ 8.9 **«Данные» → команду**  $4,5$  $14,1$ 12 Мамин 8.3 13 Шишкин  $4,7$ 8 13.8  $14$ **«Анализ данных» →**  $|2|$ Корреляция **инструмент** Входные данные 霳 Входной интервал: **«Корреляция» → ОК** Отмена • по столбцам Группирование: по строкам Справка *Откроется диалоговое* Метки в первой строке Параметры вывода *окно***!** 露 Выходной интервал: • Новый рабочий лист: **2) Для входного** • Новая рабочая книга **интервала на рабочем**

F

 $(c)$ 

4

 $27,3$ 

27.5

 $27,6$ 

 $27,9$ 

28.2

 $28,1$ 

27.5

OK

 $\mathbf{x}$ 

28

G

**3) Установить галочку в окошке «Метки в первой строке» → Группирование по столбцам → Выходной интервал в пустой ячейке → ОК** F  $\overline{A}$ B  $\mathcal{C}$ D E *Построится*  $\mathbf{1}$  $\overline{2}$ **Fer Бег Fer Бег** *корреляционная*  $\overline{3}$ на 30 м на 100м **на 60 м** на 200м  $(c)$  $\overline{4}$  $(c)$  $(c)$  $(c)$ 5  $\mathbf{1}$  $\overline{2}$ 3 4 *матрица*6 Иванов  $\overline{4}$  $8.2$ 14,6  $27.3$ **Все получившиеся**  $\overline{7}$  $3,8$  $14,7$  $27.5$ Петров 8.3  $3,7$  $8,5$  $27,6$ 8 Николаев 14,8 9 8.8 14.5 27.9 Новиков  $3,9$ **коэффициенты** 10  $4,2$ 8.7  $14,3$ Попов  $14,2$  $28,2$ 11 Сидоров  $4,1$ 8.9 **корреляции**  $4,5$  $14,1$  $28.1$ 12 Мамин 8.3 13  $\mathbf{R}$ 13.8  $27.5$ Шишкин 4.7 14 **округлить до сотых,**  1! Корреляция  $1($ Входные данные **используя** OK  $\overline{1}$ 医 Входной интервал: \$C\$5:\$F\$13  $1<sub>i</sub>$ Отмена • по столбцам  $\overline{1}$ Группирование: **инструмент**  $\frac{1}{2}$ **По строкам** Справка √ Метки в первой строке **«Уменьшение** Параметры вывода 医 • Выходной интервал: **\$B\$15 разрядности» • Новый рабочий лист: В Новая рабочая книга** 

G

28

## *§3 Граф корреляционной матрицы*

Граф построенный на основе корреляционной матрицы отображает наиболее значимые связи между спортивными результатами, а так же визуально выявляет не значимые показатели.

## **Построение графа корреляционной матрицы**

1) Сначала вводятся обозначения:

— сильные связи

— связи средней силы

---------------- слабые связи 2) Далее с помощью инструми- а «надпись» обозначения показателей располагаются равномерно, по порядку, по кругу. Для этого удобно на окружности отметить нужное количество точек на одинаковом расстоянии. У каждой надписи **отменить** контур и заливку фигуры.

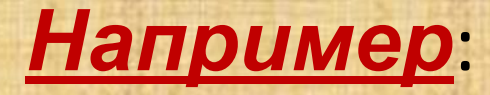

6 7 **3) Соединить показатели линиями, применяя к ним нужный формат контура.**  Если **r(3;7)** указывает на сильную взаимосвязь между показателями 3 и 7, то от точки 3 до точки 7 рисуем линию и изменяем её толщину.

Причём не важно, какая это связь **прямая** или **обратная**.

5 4

1

2

3

6 7 *4) Когда все значимые связи будут изображены на графе, удалить круг (окружность)*

5 4 **Если |r| ≤ 0,2, то на графике такую взаимосвязь отображать не нужно**

1

2

3

#### *Например:*

Пусть показатель П<sub>3</sub> **результаты тройного прыжка в данной группе спортсменов. Тогда из данного графа видно, что тройной прыжок выпадает из общей картины взаимосвязей.** 

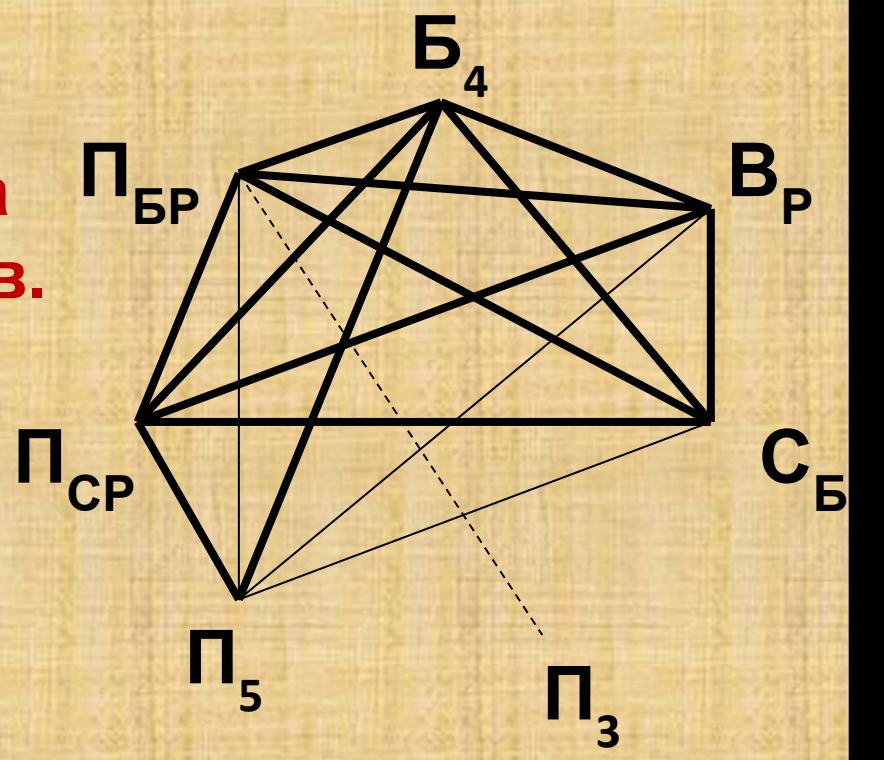

Следовательно, в данной группе спортсменов тройной прыжок можно исключить из тренировочного процесса и заменить его другими упражнениями, которые повышают эффективность тренировок.

*§4 Статистический анализ в Excel* **Microsoft Excel содержит большое число встроенных** *статистических функций.* **После установки надстройки «***Пакет анализа***» расширяются возможности обработки статистической информации, кроме того процесс статистического анализа значительно упрощается. Средства, включенные в «***Пакет анализа»* **позволяют выполнить проверку статистических гипотез о параметрах распределения случайных величин, построение линейных и нелинейных уравнений регрессии,** 

**прогнозирование и многое другое.**

Одним из инструментов пакета «*Анализ* данных…» является инструмент «*Описательная статистика*».

**Цель** *«Описательной статистики»* **обобщить первичные результаты, полученные в результате наблюдений и экспериментов.**

**Это средство анализа служит для создания одномерного статистического отчёта содержащего информацию о центральной тенденции и изменчивости или вариации входных данных.**

### **В состав** *описательной статистики* **входят следующие**

**характеристики: ЦЕНТРАЛЬНЫЕ ТЕНДЕНЦИИ**

*среднее; стандартная ошибка; медиана; мода*

#### **ИЗМЕНЧИВОСТЬ ДАННЫХ**

*стандартное отклонение; дисперсия выборки; эксцесс; асимметричность; интервал; минимум; максимум; сумма; счет*

*Порядок построения таблицы основных статистических характеристик* **Пусть <sup>в</sup> программе Excel набраны данные Тогда для. построения таблицы с итоговой описательной статистикой надо: 1) Выбрать пункт «Данные» → команду «Анализ данных» → инструмент «Описательная статистика» → ОК** *Откроется диалоговое окно***! 2) Для входного интервала на рабочем листе выделить диапазон данных с метками (названиями столбцов)**

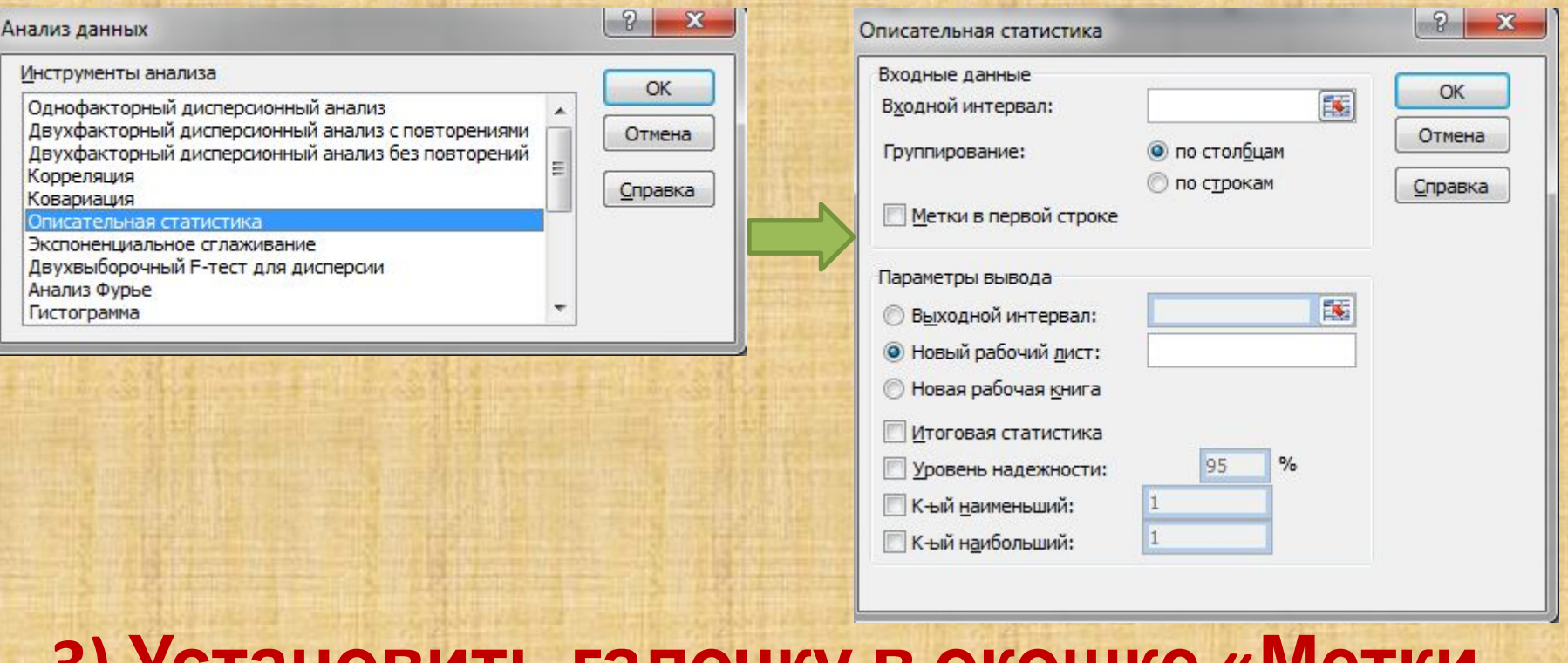

**3) Установить галочку в окошке «Метки в первой строке» → Группирование по столбцам → Выходной интервал в пустой ячейке → Флажок «Итоговая статистика» → уровень надёжности**  $95\% \rightarrow OK$ 

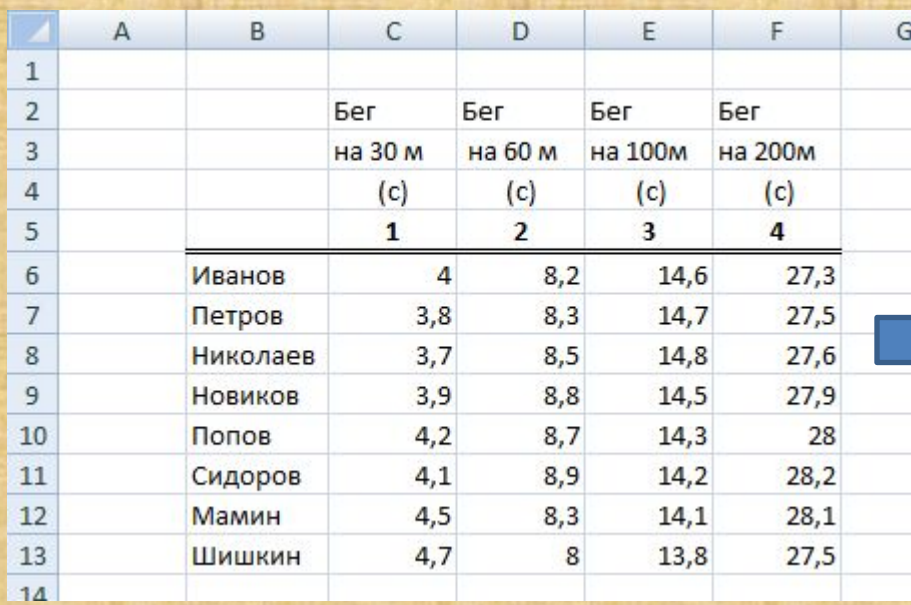

Округлить характеристики, которые необходимо, до сотых с помощью значка на панели инструментов «Уменьшение разрядности».

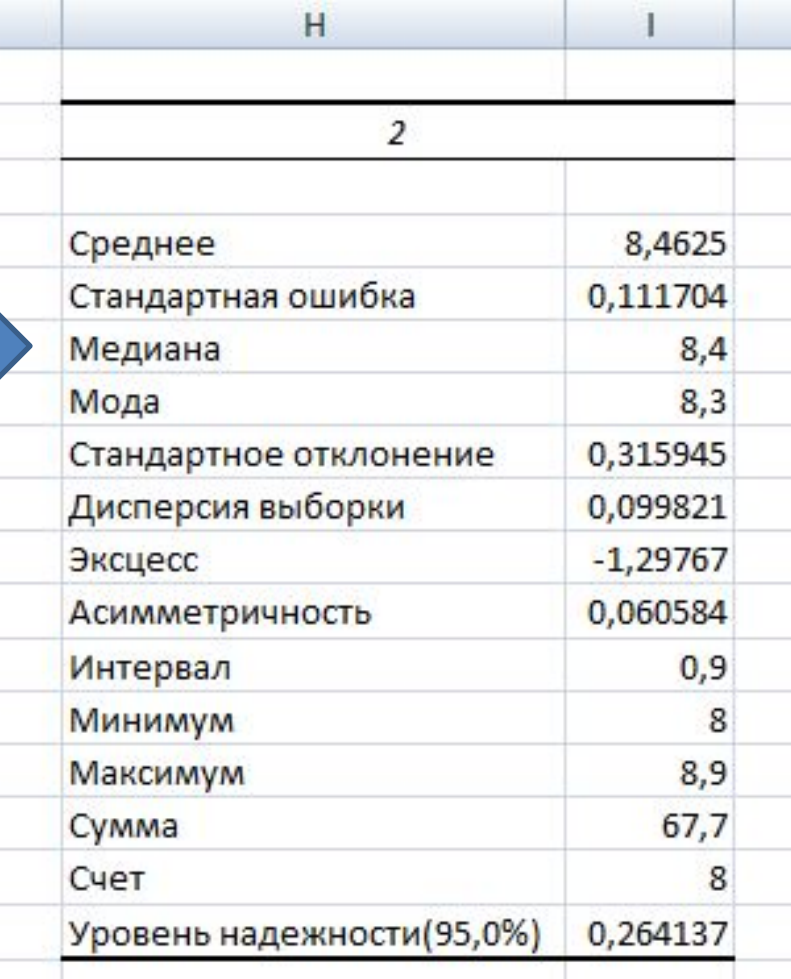

#### Сделать вывод

# Подготовить презентацию к защите РГР «Корреляционный и статистический анализ данных»

## *Требования к презентации:*

- 1. Презентация должна состоять минимум из 7-ми слайдов (**титульный лист**, исходные данные, корреляционная матрица, **граф корреляционной матрицы**, итоговая статистика одного показателя гистограмма и вывод)
- 2. Эффект смены каждого слайда.
- 3. Эффекты анимации (вход каждому объекту на слайдах, выделение отдельных элементов.)
- 4. Полная разгруппировка графа и постепенное рисование отдельных элементов (см.след. слайд).
- 5. Все эффекты по щелчку.
- 6. Поддержание единого стиля.

## Порядок создания слайда:

- 1. Создать картинку, т.е. расположить все нужные объекты на слайде в нужных местах. Все лишние объекты удалять.
- 2. Установить фон слайда или оформление слайда
- 3. Установить смену слайда
- 4. Установить эффект входа объекту «**заголовок**» (Выделить заголовок  $\rightarrow$  Анимация  $\rightarrow$  Настройка анимации  $\rightarrow$  Добавить эффект  $\rightarrow$  Вход  $\rightarrow$  выбрать эффект)
- 5. Установить эффекты входа остальным объектам слайда
- 6. При необходимости установить эффект выделения отдельному элементу (Выделить элемент Добавить эффект  $\rightarrow$  Выделение  $\rightarrow$  выбрать эффект)

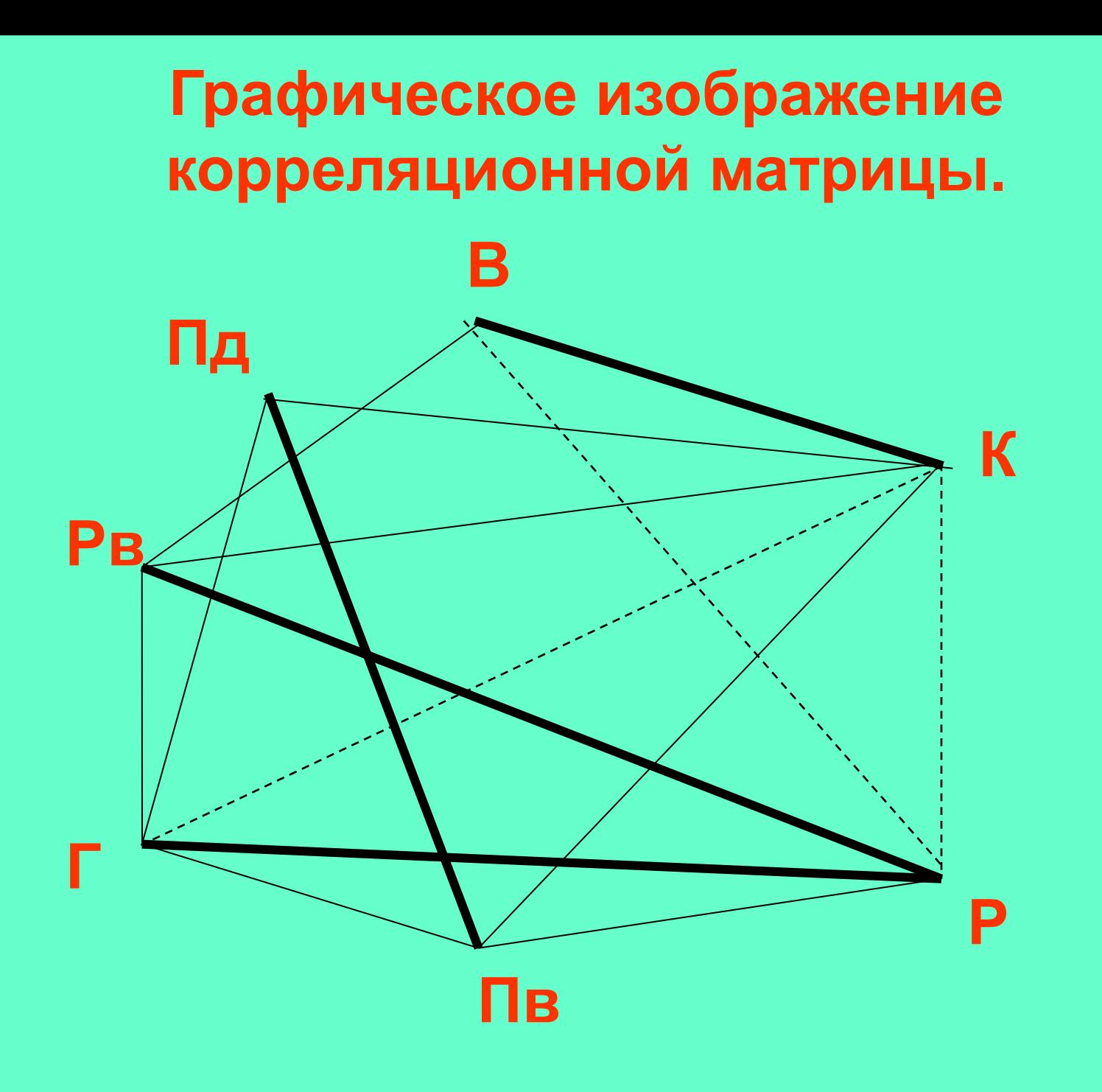